TAL Software GmbH 2015 ©

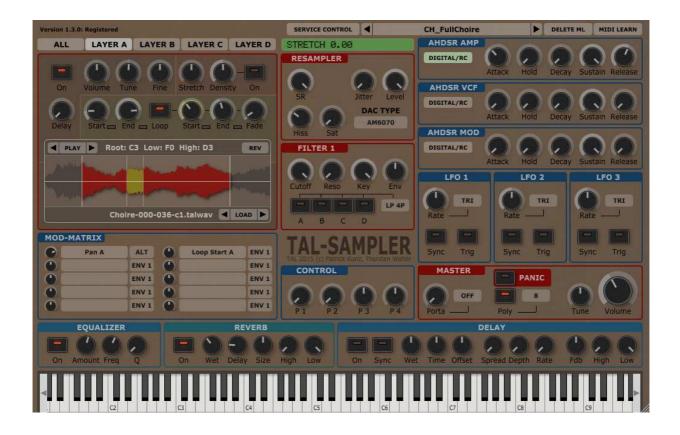

| Introduction                |
|-----------------------------|
| Installation                |
| Windows                     |
| OS X                        |
| Registration6               |
| Set Default Preset Path     |
| File Load and Save Dialog   |
| Load a Preset               |
| Save a Preset               |
| User Interface              |
| Layer Overview              |
| Layer View                  |
| Stretch Section             |
| Sample and Loop Section 12  |
| Mapping Editor              |
| Re-sampler Section          |
| Filter Section 17           |
| Envelope Section            |
| LFO Section 18              |
| Master Section              |
| Modulation Matrix Section18 |
| Equalizer Section           |
| Reverb Section              |
| Delay Section               |
| MIDI Learn                  |
| License 22                  |

## Introduction

The TAL-Sampler is a sample-player plugin available as VST, Audio Unit and AAX. You can load and play your own samples in every common sample format (\*.wav, \*.aiff, \*.aif, \*.mp3, \*.ogg, \*.flac). The sampler can play up to four totally independent layers; this means four samples with their own settings, at the same time. There is also a simple sfz import for samples including the mapping.

Unlike other samplers, TAL-Sampler has the same setting like analogue synthesizers including a powerful modulation matrix, a high quality self-oscillating 24/12/6 dB low pass filter and almost every parameter is automatable. You can choose between different digital analog converters to get the real vintage sound of different sampler inside your DAW.

Some nice additions like a real-time time stretcher and the possibility to modulate or automate the sample loop positions gives this sampler a lot of possibilities to create new sounds.

It's tested and works within the most common audio hosts as *Ableton Live*, *Cubase*, *Logic Pro*, *Garage Band*, *Reaper* and *DSP-Quattro*. No standalone version available. Try the unregistered demo version to be sure that the plugin works in your environment. The demo will play a noisy sound every minute.

Please use at your own risk. We take no responsibility for any damage caused by our VST, AU (Audio Unit) and AAX plug-ins.

## Installation

## Windows

#### **Requirements:**

- SSE 2 compatible processor (Pentium II or higher is required or an AMD equivalent)
- Windows XP or higher.
- A VST 2.4 compatible host or Pro-Tools 3.6 or higher.

### Installation:

- Download the file *install\_TAL-Sampler.zip* and unzip it.
- Execute *install\_vst\_32.exe* if you want to install the 32 bit version of the plugin or *install\_vst\_64.exe* if you have a 64bit host (sequencer). Please read the manual of your sequencer to find out whether it needs 32 or 64 bit plugins. It's also possible to install both versions of the plugin.
- Step through the wizard and choose the path where you want to install the plugin. Please read the manual of your host to get more information where this directory is.

In hosts like Cubase, the plugin will show up after a restart. Some hosts need a plugin rescan. If you use Ableton Live and the plugin does not show up after a VST plugin rescan, try to disable and re-enable VST plugin support.

## Uninstall:

Just delete the plugin \*.dll file to uninstall it.

## OS X

#### **Requirements:**

- OSX 10.6 or higher.
- Intel Processor.
- AU (Audio Unit) or VST 2.4 compatible host or Pro-Tools 3.6 or higher..

#### Installation:

- Download the *TAL-Sampler-installer.pkg*, unpack it and run the installer. The installer copies the plugin to the right directory. It installs all available versions by default (VST 32/64bit, AU 32/64bit, AAX 32/64bit).

#### Uninstall:

Delete the plugin. It's located in following directories:

/Library/Audio/Plug-Ins/VST/ /Library/Audio/Plug-Ins/Components/

In hosts like Cubase, the plugin will show up after a restart. Some hosts need a plugin rescan. If you use Ableton Live and the plugin does not show up after a VST plugin rescan, try to disable and re-enable VST plugin support.

# Registration

You need to buy and register the plugin to disable the demo mode that fades in a noisy sound every minute.

The registration process is simple. You need to start the demo plug-in and copy paste the serial you got with an email after you bought the plugin.

Click on the preset name and *Register Plugin...* to register the plugin.

| /ersion 1.2.2b: Unregistered demo (click at the preset name to register) |         |           | SERVICE CONTROL                                                      | Startup                |     | DELETE ML            | MIDI LEARN |     |  |
|--------------------------------------------------------------------------|---------|-----------|----------------------------------------------------------------------|------------------------|-----|----------------------|------------|-----|--|
| ALL                                                                      | LAYER A | LAYER B   | LAYER C                                                              | LAYER D                |     |                      |            | 0   |  |
|                                                                          |         | RESAMPLER | Save as<br>Load<br>Load Default Preset<br>Save Preset and Samples to | ld Decay Sustain Relea |     | stain Release        |            |     |  |
|                                                                          | Volun   | ne Pan    | Fine Coard                                                           | se Tune                | 000 | Set Presets Location |            | - I |  |

This opens the *Register Plugin* dialog. You have to paste the 32 digit serial number into the text field and press *OK*. A click into the text field should be enough to paste the serial. The plugin is now registered if you entered the serial you received by our registration email. You can see this on the top left corner of the plugin. The text *Registered* should show up.

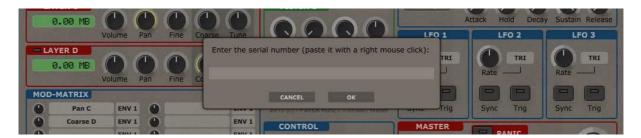

You maybe restart the host after the registration to make sure that also other TAL-SAMPLER plug-in instances are registered.

# Set Default Preset Path

The first thing you have to do is to set the default preset path. This is the folder where TAL-SAMPLER is looking for presets if you click on the "Next Preset Arrow" near the preset name and it's the location that opens up if you choose load preset from the menu. You can do this with the menu entry "Set Presets Location".

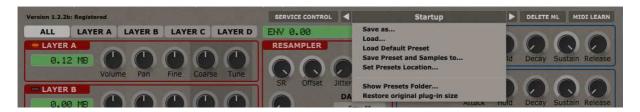

Copy all TAL-SAMPLER presets you have into sub folders of the presets location folder you have chosen. You can now step through the presets with the left and right arrows near the preset name.

Verify your presets location with "Show Presets Folder...". This opens the system file browser at the currently active preset location.

# File Load and Save Dialog

TAL-Sampler has a powerful file dialog that should help to find samples, presets as fast as possible. It contains following parts:

- 1. Navigate through system directories. Use the filled arrow on the left of the folder name to open and close a folder and jump into a folder with a double click.
- 2. This is the file list view that shows the files in the selected folder.
- 3. Shows the current path to the folder.
- 4. Navigate upwards to the parent folder.
- 5. Change the drive.
- 6. Shows the last used folders where you have loaded a sample and the "Default Preset Folder" for fast navigation.
- 7. Filter the files with the name or a part of it.
- 8. Listen to the selected audio sample.

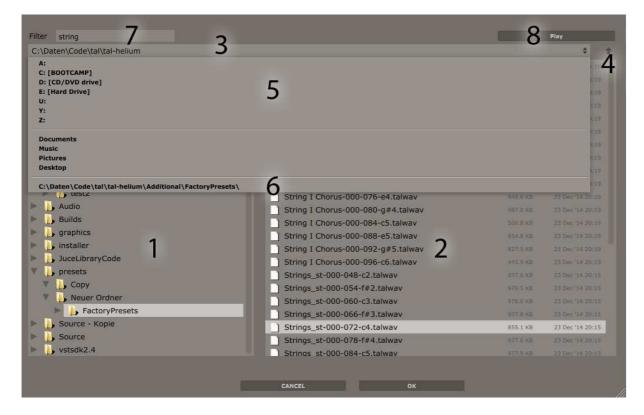

Use the "OK" button or double click the sample / preset to load it immediately.

# Load a Preset

Choose "Load..." from the menu to open the "Preset Load" dialog. It opens the location you have defined as "Default Preset Location". Choose a folder to see the included presets. The OK button enables as soon as you have chosen a preset.

| C:\Dater | n\Code\tal\tal-helium\Additional |        |                           |          | ÷ +              |
|----------|----------------------------------|--------|---------------------------|----------|------------------|
| 🕨 📙 b    | Dinarydata                       | PD_D   | igiStrings.talsmpl        | 14,1,168 | 23 Dec 114 26:03 |
| 🕨 🚺 b    | poost-simd                       | 📄 PD_J | (8P-StringsStereo.talsmpl | 9.8 KB   | 23 Dec '14 20:04 |
| > 📙 E    | =II                              | PD_V   | intageStrings.talsmpl     | 9.7 KB   | 23 Dec 14 20:15  |
| 🖻 🚺 F    | actoryPresets 2                  | SY_P   | PGIceStrato.talsmpl       | 16.3 KB  | 23 Dec '14 20:57 |
| 🕨 🚺 F    | actoryPresets ready              |        |                           |          |                  |
| - 🔥 F    | actoryPresets                    |        |                           |          |                  |
| - 📙 G    | Sarritan Pocket Orchestra        |        |                           |          |                  |
| - 🚺 p    | picola_tdhs_Code                 |        |                           |          |                  |
| - 📙 P    | Picola_VisualStudio              |        |                           |          |                  |
| 🔥 s      | Sunlight of Nephenee             |        |                           |          |                  |
| н 📙 т    | TDHS                             |        |                           |          |                  |
|          |                                  |        |                           |          |                  |
|          |                                  |        |                           |          |                  |
|          |                                  |        |                           |          |                  |
|          |                                  |        |                           |          |                  |

## Save a Preset

Choose "Save..." from the menu to save and overwrite the current loaded preset. This is only possible if you loaded the preset from disk. Choose "Save as..." works always and saves the preset to the chosen location with relative paths to the samples.

Make sure you save the file-preset on the same drive as the samples, because the paths inside the preset file are saved relatively! A good practice is to have the samples in a sub folder of the preset.

You can choose "Copy Samples to Preset Directory" or "Save Preset and Samples to..." to move the samples to the preset. This is maybe helpful if you use samples from different drives and locations. You can copy the preset and the samples to another location or share them with other people after that.

# **User Interface**

TAL-Sampler has four layers and can play four samples simultaneously. Every layer is independent and has its own sampler engine including mapping.

## Layer Overview

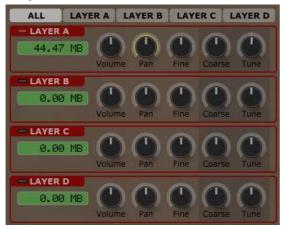

The layer overview shows the activated layers with the red LED on the left. It's possible to activate and deactivate the layer with a click on the LED. It also shows the memory used by the sample. This is not equal to the sample size. It's the memory used including pre-calculated tables.

The view also contains the most used controls to have fast access to it. A special parameter is "Coarse". It can transpose the whole layer sample mapping +-24 halftones up and down. The other parameters are described in the layer description in more detail.

Do not increase the volume of a layer if the sample is already normalized. This value is directly related to the filter input volume. Use the main volume knob to adjust the overall volume.

#### Layer View

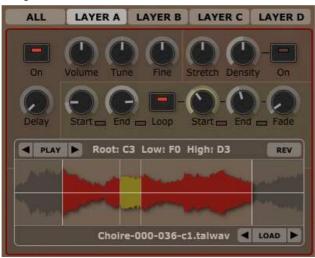

The Layer View shows the individual layer parameters. You will find common settings like Volume, Tune (+- 24 halftones), Fine Tune (+- 1 halftone) and Delay where you can delay the sample start for up to one second.

#### Stretch Section

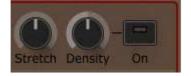

Stretch allows it to change the tempo of the sample without changing the pitch. It is done in real-time without any pre-calculations. After stretch is enabled, the sample will be played with the same length for all pitches (\* see limitations in stretch).

#### Stretch:

Stretch allows it to change the tempo without affecting the pitch. It's possible to make it infinitely slow (staying at the same position) up to twice the speed.

#### **Density:**

Density allows it to change the grain size. This is currently no real-time parameter and will change after you hit a new note. It allows some fine tuning to find the best or most special sounding spot.

## Sample and Loop Section

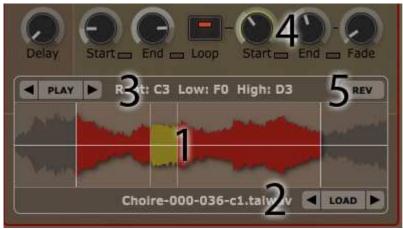

The sample and loop section offers the most usable parameters for fast sample loading and tuning if you only use one sample or if you want to edit a parameter of an existing mapping.

- The sample view shows the sample wave-form and the loop. The red sample area is the looped one.
   A click on the wave form automatically opens the mapping editor.
- 2. Shows the sample name. Use the load button to load a different sample. It's possible to step through other samples in the same folder with the arrow buttons.
- 3. Shows the current active mapping properties with root, low and high key. Use the arrows to step through the existing mappings. PLAY plays the loaded sample.
- 4. The parameters give quick access to the most important loop parameters and the start and end positions of a sample. Fade automatically cross-fades the loop to avoid clicks. It's possible to make reverse loops when you set the start position behind the end position. The loop button enables and disables the loop.

Click on the LED's near the loop or sample start and end parameters to make sample accurate adjustments:

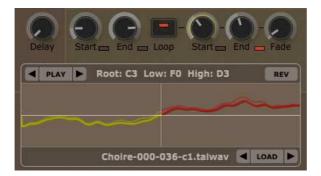

5. The reverse button plays the current sample reverse.

## **Mapping Editor**

The mapping editor allows it to map samples to different keys. Every layer has its own mapping and every layer can only play one sample at once. Overlapping mappings do not work.

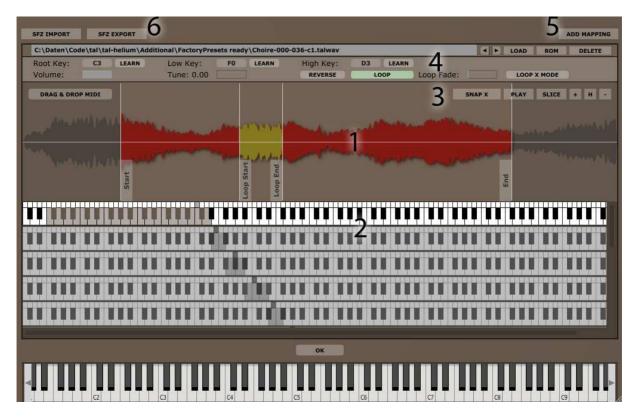

- 1. The sample view shows the waveform, start, end, loop start, loop end and the fade in size. You can drag the positions with your mouse and it's possible to zoom in and out with the mouse wheel.
- 2. The mapping view shows the selected mapping. Click at the mapping you want to select. The root, low and high key is highlighted with the color red. You can edit them with the mouse.
- Some more options that help to create the mapping and setting loop points: SNAP X: Automatically snaps to zero crossings if you move the start, end, loop start or loop end position.
   PLAY: Plays the current active mapping sample.
   SLICE: Splits the sample at the mouse click position and creates a new mapping.
- Some overall parameters to create the mapping: ROOT KEY: The root key of the original sample.
   LOW KEY: The lowest key that plays the sample.
   HIGH KEY: The highest key that plays the sample.
   VOLUME: Mapping volume.
   TUNE: Mapping fine tuning up to +- 1 halftone.

**REVERSE:** Sample reverse mode. Plays the sample in reverse. **LOOP:** Enables and disables loop.

**LOOP FADE:** Defines the cross fade size.

**LOOP X-MODE:** Always searches for zero crossings even if the loop positions are modulated.

**LOAD:** Loads another audio sample. Use the arrow keys to step through the samples inside a folder.

**ROM:** Contains some basic rom samples, most sampled from a hardware SH-101 (sine, saw, rectangle, noise, pulse).

**DELETE:** Deletes the current active mapping.

- 5. Adds a new empty mapping.
- 6. Import and export SFZ files. Imports / exports the sample mapping from a SFZ file. Multi layered SFZ files are not supported.

## **Re-sampler Section**

The re-sampler section allows it to change the way samples are re-sampled. There are five different modes (DAC types) with a different sound, CPU usage and quality. Every sample that plays will be processed separately.

You do not need old 8 bit samples with a low sample rate to get the vintage sound. TAL-Sampler has the possibility to down-sample high quality samples to a desired sample rate and bit depth with a high quality re-sampler in real-time.

Signal path of one playing sample:

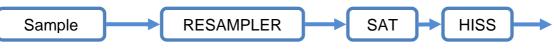

The re-sampler part depends on the DAC Type.

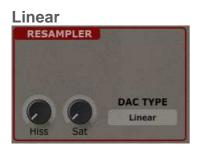

This is the most simple and CPU efficient mode. It uses linear interpolation without any filtering. Most sample players use something like this to pitch samples. You maybe use this if you want to save CPU for a sample that does not need any vintage character.

#### Sample Hold

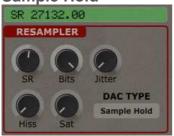

Sample Hold has some more features. It has a variable sample rate and uses a high quality filter to re-sample the signal to the desired sample rate. After that it does poor sample hold to get desired pitch. It's possible to choose a sample rate between 8000 Hz up to 44100 Hz.

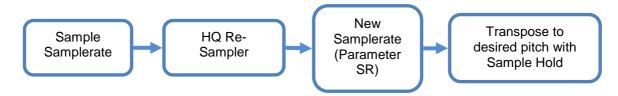

#### AM 6070

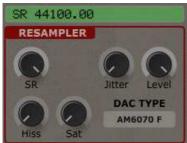

AM6070 is a classic 8bit mode. It makes use of the  $\mu$ -law algorithm, used in PCM digital telecommunication systems to improve the quality and was also used in early samplers. It adds a nice noise floor to the sample, where low level signals have a better resolution than loud signals. You will find more information on Wikipedia.

TAL-SAMPLER offers a level knob that allows reducing the recording volume. Jitter adds some instability to the sampler clock. "AM6070 F" has additionally a steep reconstruction filter at the end of the DAC to suppress not wanted high frequencies.

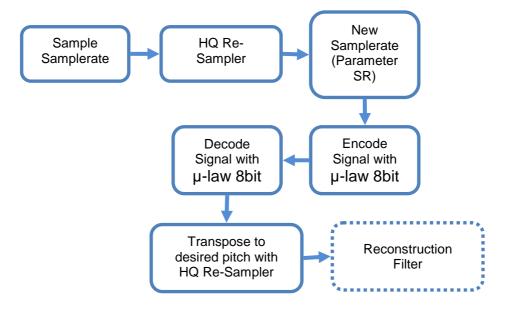

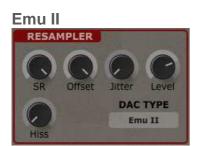

Emu II emulates the DAC of a popular hardware sampler from the 80's. It's not possible to adjust the saturation, because it's already included and calibrated with the hardware device.

This emulation also uses 8bit  $\mu$ -law companding but uses also Differential Pulse Code Modulation with 8bit sample delta values. This way the sampler can have up to 14 bit dynamic range with 8bit data. It sounds especially good low notes but can sound bad if you pitch up the sample too much. There is also a nice background noise with a special character. You maybe set the sample rate to 27kHz :)

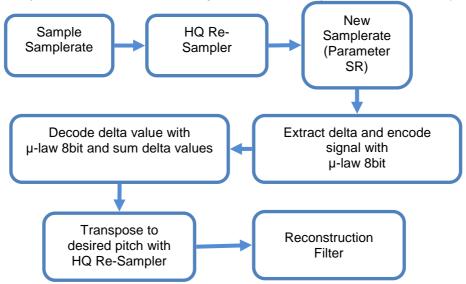

You can decrease the DAC volume to emulate a low volume recording with some more background noise. The Offset knob changes the  $\mu$ -law table scaling of the encoded data to the decoder. You maybe have to tune this too if you want to emulate the hardware.

## **Filter Section**

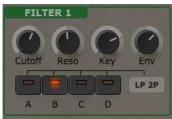

The filter section contains a great sounding self-oscillating zero delay feedback stereo resonant low pass filter with 24, 12 and 6dB. The filter needs to be enabled for the specific layer. This can be done with the buttons A, B, C and D. The filter drive depends on the input volume of the different layers. You do not have much resonance if you drive it too hard. Reduce the layer volume in this case.

## **Envelope Section**

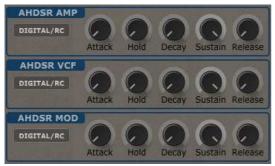

The envelope section provides one AMP envelope, a VCF filter envelope and a MOD envelope. All three envelopes can also be used as modulation source in the modulation matrix.

The envelopes are analog modeled but can be switched to a digital one if you choose DIGITAL / RC. This way the envelope values is digital but will be converted to the analog domain using a RC component to get a smooth transition between the digital values.

## **LFO Section**

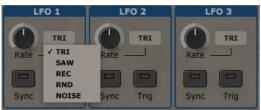

The LFO section offers three independent LFO's per voice with five different waveforms (Triangle, Saw, Rectangle, Random and Noise). TRIG, triggers the LFO with the note start. SYNC, synchronizes the tempo to the host tempo. The LFO's can be used as modulation source in the modulation matrix.

## **Master Section**

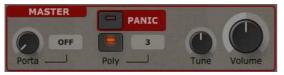

The master section offers the main parameters for the sampler. Enable portamento in two different modes (always or when notes overlapping) or decrease / increase the number of voices. A master tune and volume knob is also available.

## **Modulation Matrix Section**

|    | Fine Tune A | LFO 1 |   |             | ENV 1 | TAL - Togu Audio Line<br>2015 (c) - Patrick Kunz / Thorsten Walte |      |    |     |
|----|-------------|-------|---|-------------|-------|-------------------------------------------------------------------|------|----|-----|
| 0  | Assign      | P 1   |   |             | ENV 1 | CONTROL                                                           |      |    |     |
| Ö. | Delete      | ENV 1 | 0 |             | ENV 1 | CON                                                               | TROL |    |     |
| 0  | Matrix 3    | ENV 1 | 0 |             | ENV 1 |                                                                   |      |    | 1   |
| 3  | Pan A       | ENV 1 | 0 | Master Tune | ENV 1 | PI                                                                | P2   | P3 | P.4 |

The MOD-MATRIX, allows it to modulate almost every parameter of TAL-SAMPLER. It's even possible to modulate the intensity of another MOD-MATRIX entry. It's possible to add 10 different modulations from the same or different sources.

Click at the first rectangle and choose *Assign* to select a modulation destination:

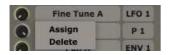

The destination is now green as follows:

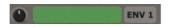

Now you can click at a knob on the sampler UI to assign it to the matrix. Use the knob on the left to adjust the modulation intensity.

The value ENV 1 shows the modulation source. You can click on it and choose from different sources:

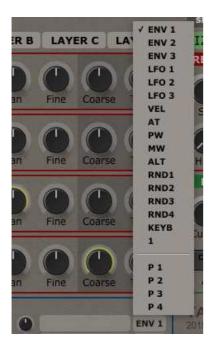

ENV = Envelope, VEL = Velocity, AT = After-touch, PW = Pitch Wheel, MW = Mod-Wheel, ALT = Alternate when you press a new key, RND = A new random value if you press a new key, KEYB = Key Follow, 1 =Value 1, P 1 to P 4 = Use the knobs in the control section to modulate the matrix with host automation or with a MIDI controller.

#### **Equalizer Section**

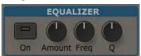

The equalizer section includes a peak Eq. It allows reducing or boosting a specific frequency with a given bandwidth (Q).

## **Reverb Section**

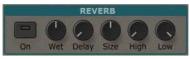

The reverb section adds some nice high quality vintage reverb to the output. It works great for long reverb times.

## **Delay Section**

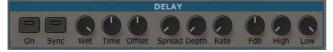

The delay section is a bit more complex but also offers a lot of possibilities. It has the ability to create chorus or flanger effects with very short delay times, but it can also create common delay sounds.

**SYNC** synchronizes the delay to the host tempo and directly affects the time knob.

**OFFSET** controls the delay offset between the left and right audio channel up to 50%.

**SPREAD** controls the modulation offset of the stereo left and right channel up to 180 degree.

**DEPTH** and **RATE** control the intensity and the speed of the modulation.

FDB controls the signal feedback or the delay duration.

## **Service Control**

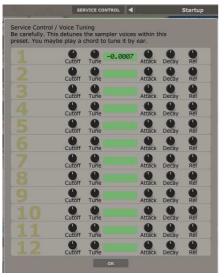

Click on the SERVICE CONTROL button at the top to open the service control dialog. It allows it to calibrate or detune parameters like cutoff, fine tune and envelope speed for each synth voice. Polyphonic analog synth voices are not exactly in tune with each other and you have to make a service from time to time to calibrate

the synth. This sounds like a big issue, but it's also something that makes the sound of analog synths more interesting.

## **MIDI Learn**

PadVille DELETE ML MIDI LEARN

Assign a midi controller to every control of the synth. Do following steps to make a successful assignment:

- 1. Enable MIDI LEARN (top right corner)
- 2. Move a plug-in slider or push the button you want to control.
- 3. Move your hardware controller
- 4. Disable MIDI LEARN or do some more assignments.

### DELETE ML

Deletes all midi learn assignments.

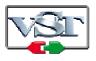

Cubase and VST are trademarks of Steinberg Soft- und Hardware GmbH

# License

END-USER LICENSE AGREEMENT FOR TAL-U-NO\_LX IMPORTANT PLEASE READ THE TERMS AND CONDITIONS OF THIS LICENSE AGREEMENT CAREFULLY BEFORE CONTINUING WITH THIS PROGRAM INSTALL: TAL - Togu Audio Line End-User License Agreement ("EULA") is a legal agreement between you (either an individual or a single entity) and TAL - Togu Audio Line. for the TAL - Togu Audio Line software product(s) identified above which may include associated software components, media, printed materials, and "online" or electronic documentation ("SOFTWARE PRODUCT"). By installing, copying, or otherwise using the SOFTWARE PRODUCT, you agree to be bound by the terms of this EULA. This license agreement represents the entire agreement concerning the program between you and TAL - Togu Audio Line, (referred to as "licenser"), and it supersedes any prior proposal, representation, or understanding between the parties. If you do not agree to the terms of this EULA, do not install or use the SOFTWARE PRODUCT.

The SOFTWARE PRODUCT is protected by copyright laws and international copyright treaties, as well as other intellectual property laws and treaties. The SOFTWARE PRODUCT is licensed, not sold.

## 1. GRANT OF LICENSE.

The SOFTWARE PRODUCT is licensed as follows:

#### (a) Installation and Use.

TAL - Togu Audio Line grants you the right to install and use copies of the SOFTWARE PRODUCT on your computer running a validly licensed copy of the operating system for which the SOFTWARE PRODUCT was designed [e.g., Windows 95, Windows NT, Windows 98, Windows 2000, Windows 2003, Windows XP, Windows ME, Windows Vista].

## (b) Backup Copies.

You may also make copies of the SOFTWARE PRODUCT as may be necessary for backup and archival purposes.

## 2. DESCRIPTION OF OTHER RIGHTS AND LIMITATIONS.

#### (a) Maintenance of Copyright Notices.

You must not remove or alter any copyright notices on any and all copies of the SOFTWARE PRODUCT.

## (b) Distribution.

You may not distribute registered copies of the SOFTWARE PRODUCT to third parties. Evaluation versions available for download from TAL - Togu Audio Line's websites may be freely distributed.

#### (c) Prohibition on Reverse Engineering, Decompilation, and Disassembly.

You may not reverse engineer, decompile, or disassemble the SOFTWARE PRODUCT, except and only to the extent that such activity is expressly permitted by applicable law notwithstanding this limitation.

## (d) Rental.

You may not rent, lease, or lend the SOFTWARE PRODUCT.

## (e) Support Services.

TAL - Togu Audio Line may provide you with support services related to the SOFTWARE PRODUCT ("Support Services"). Any supplemental software code provided to you as part of the Support Services shall be considered part of the SOFTWARE PRODUCT and subject to the terms and conditions of this EULA.

#### (f) Compliance with Applicable Laws.

You must comply with all applicable laws regarding use of the SOFTWARE PRODUCT.

### **3. TERMINATION**

Without prejudice to any other rights, TAL - Togu Audio Line may terminate this EULA if you fail to comply with the terms and conditions of this EULA. In such event, you must destroy all copies of the SOFTWARE PRODUCT in your possession.

### 4. COPYRIGHT

All title, including but not limited to copyrights, in and to the SOFTWARE PRODUCT and any copies thereof are owned by TAL - Togu Audio Line or its suppliers. All title and intellectual property rights in and to the content which may be accessed through use of the SOFTWARE PRODUCT is the property of the respective content owner and may be protected by applicable copyright or other intellectual property laws and treaties. This EULA grants you no rights to use such content. All rights not expressly granted are reserved by TAL - Togu Audio Line.

### **5. NO WARRANTIES**

TAL - Togu Audio Line expressly disclaims any warranty for the SOFTWARE PRODUCT. The SOFTWARE PRODUCT is provided 'As Is' without any express or implied warranty of any kind, including but not limited to any warranties of merchantability, noninfringement, or fitness of a particular purpose. TAL - Togu Audio Line does not warrant or assume responsibility for the accuracy or completeness of any information, text, graphics, links or other items contained within the SOFTWARE PRODUCT. TAL - Togu Audio Line makes no warranties respecting any harm that may be caused by the transmission of a computer virus, worm, time bomb, logic bomb, or other such computer program. TAL - Togu Audio Line further expressly disclaims any warranty or representation to Authorized Users or to any third party.

#### 6. LIMITATION OF LIABILITY

In no event shall TAL - Togu Audio Line be liable for any damages (including, without limitation, lost profits, business interruption, or lost information) rising out of 'Authorized Users' use of or inability to use the SOFTWARE PRODUCT, even if TAL - Togu Audio Line has been advised of the possibility of such damages. In no event will TAL - Togu Audio Line be liable for loss of data or for indirect, special, incidental, consequential (including lost profit), or other damages based in contract, tort or otherwise. TAL - Togu Audio Line shall have no liability with respect to the content of the SOFTWARE PRODUCT or any part thereof, including but not limited to errors or omissions contained therein, libel, infringements of rights of publicity, privacy, trademark rights, business interruption, personal injury, loss of privacy, moral rights or the disclosure of confidential information.